**Bridging Gaps in Technology** 

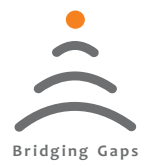

# MEYA ICL

### Indicator Controller

# USER'S MANUAL

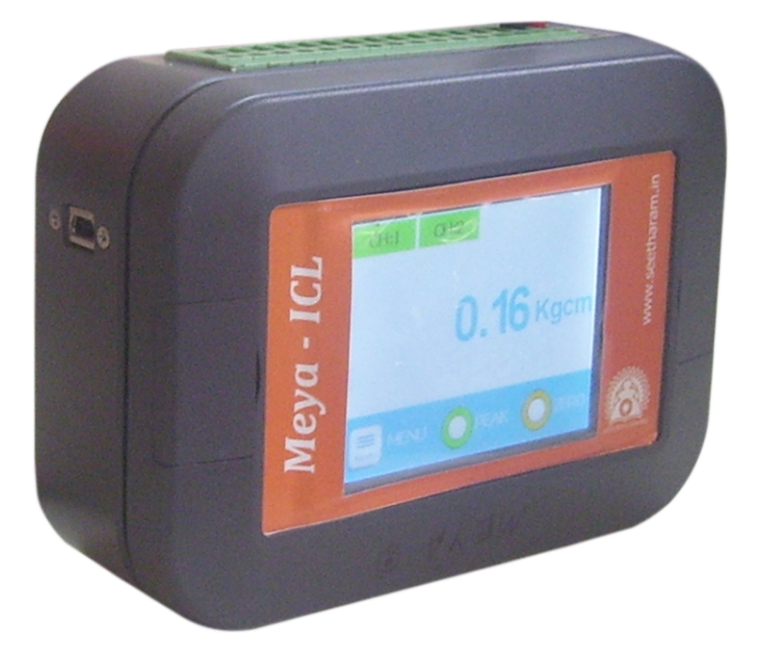

Read the user's manual carefully before starting to use the unit or software. Producer reserves the right to implement changes without prior notice.

#### Seetharam Mechatronics Pvt. Ltd

Office: #3, 8th Street, Vaishnavi Nagar, Chennai-600 109, India. Web: www.seetharam.in Email: ram@seetharam.in

#### Meya ICL HandHeld Indicator Controller

# Index

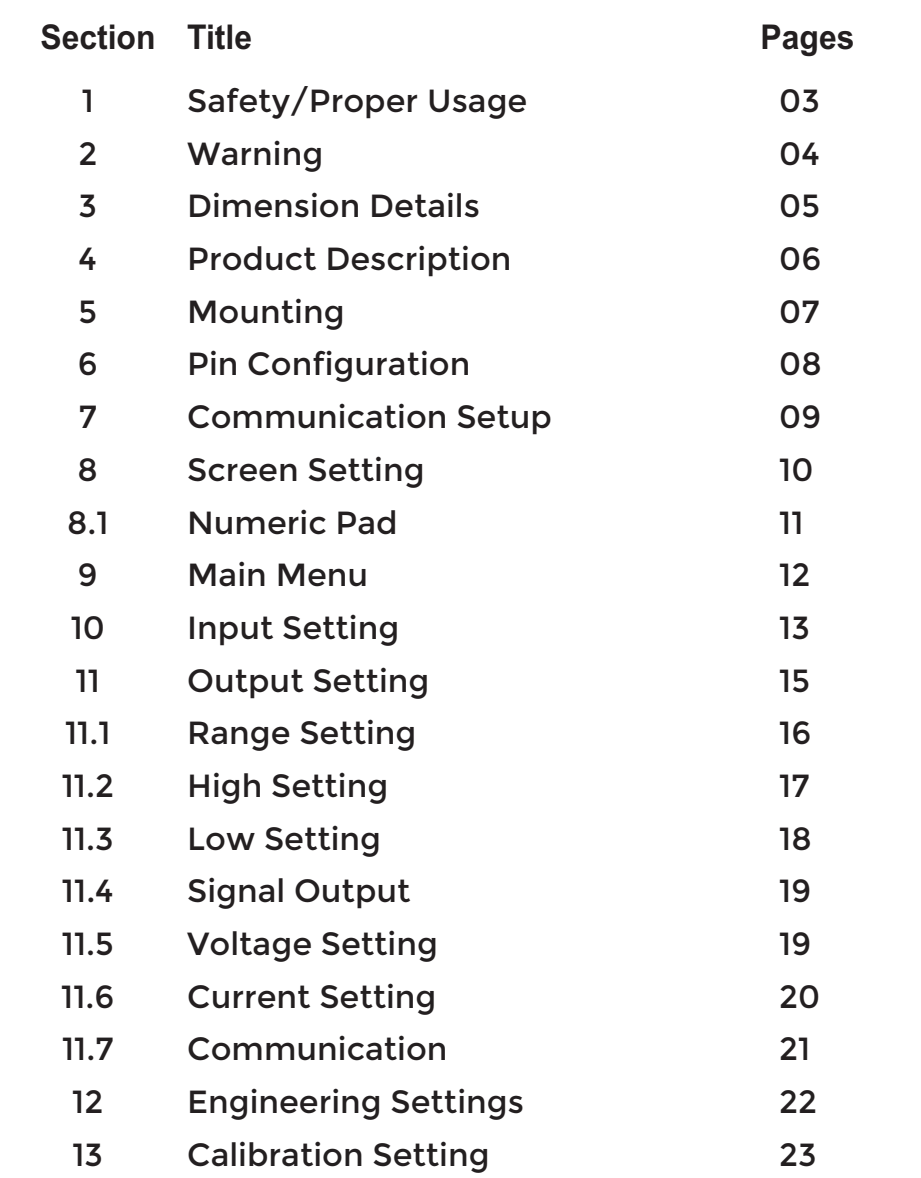

### 1. Safety / Proper Usage

- Don't use sharp edge tools/equipment on touch screen
- In order to minimize fire or electric shock hazard, the unit must be protected against atmospheric precipitation and excessive humidity.
- Do not use the unit in areas threatened with excessive shocks, vibrations, dust, humidity, corrosive gasses and oils.
- Do not use the unit in areas where there is risk of explosions.
- Do not use the unit in areas with significant temperature variations, exposure to condensation or ice.
- Do not use the unit in areas exposed to direct sunlight.
- Make sure that the ambient temperature (e.g. inside the control box) does not exceed the recommended values. In such cases forced cooling of the unit must be considered (e.g. by using a ventilator).
- Do not attempt to disassemble, repair or modify the unit yourself. The unit has no user serviceable parts. Defective units must be disconnected and submitted for repairs at an authorized service centre
- In an environment with a high amount of moisture or humidity, create a drip loop on the cable to prevent any water from flowing into the sensor.

## △ 2. Warning

The indicator must not be modified from the design or safety engineering point of view except with our express agreement. Any modification shall exclude all liability on our part for any damage resulting there from.

Meya ICL HandHeld Indicator Controller

### 3. Dimension Details

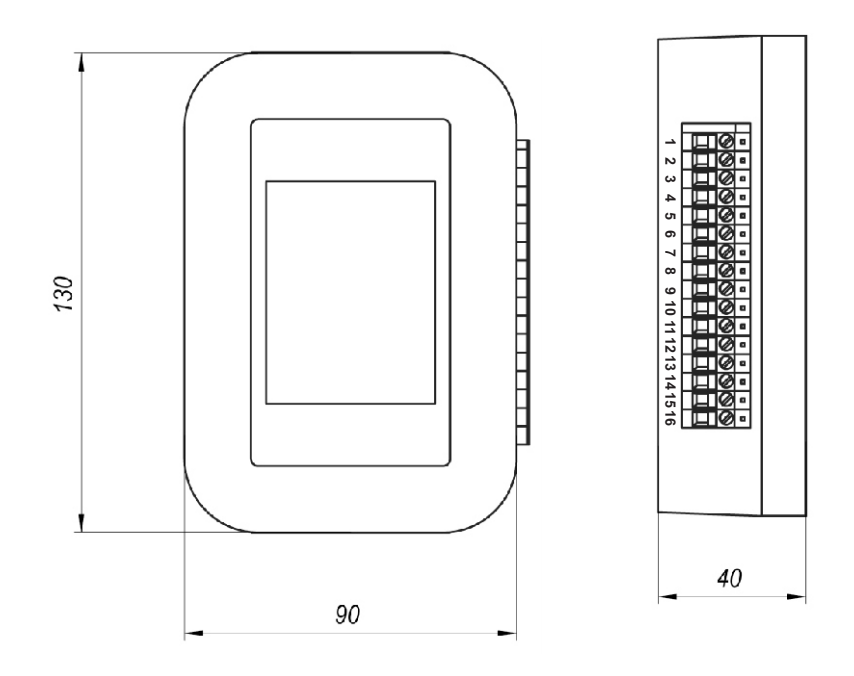

All Dimensions are in mm

### 4. Product Description

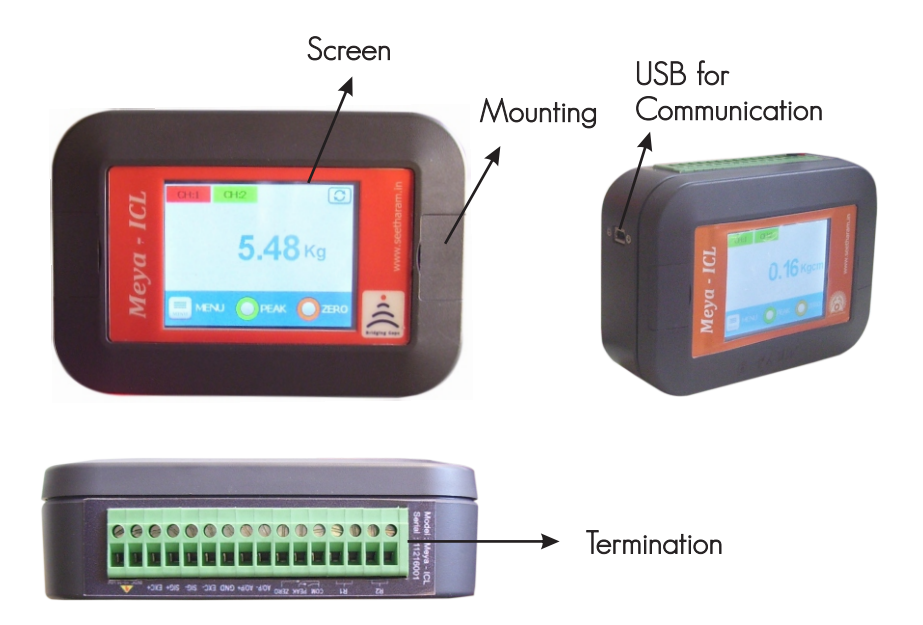

#### 5. Mounting

Easy mounting onto walls and brackets by opening the blind lids.

A clean and sleek appearance can be maintained as screws are hidden away by the blind lids.

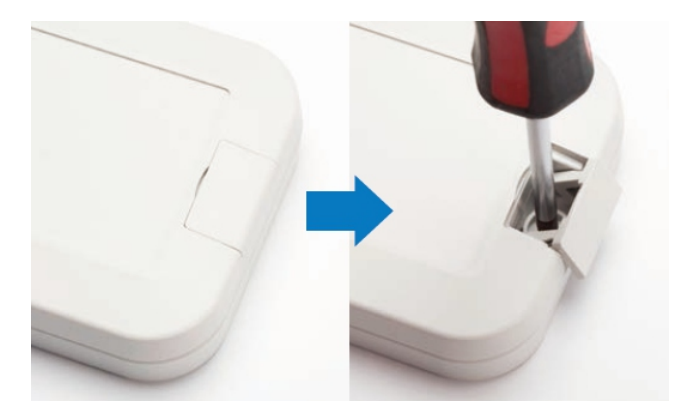

By using a pole mount bracket accessory, it can be attached to poles with ease

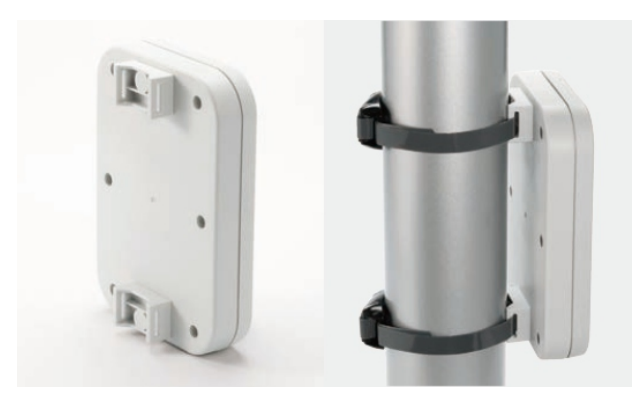

### 6. Pin Configuration

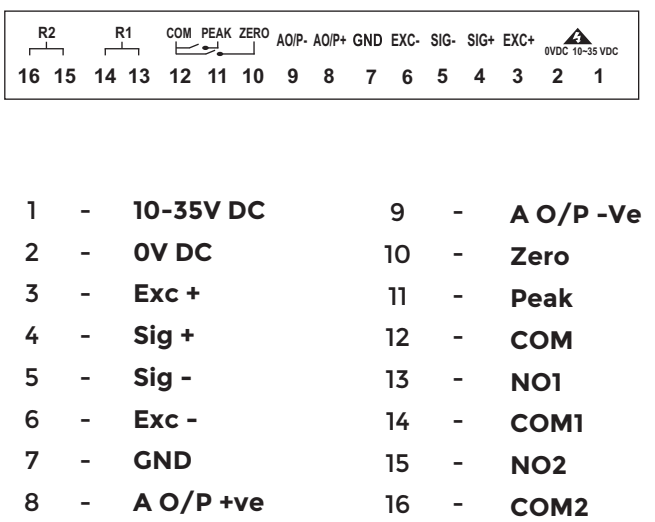

### 7. Communication Setup

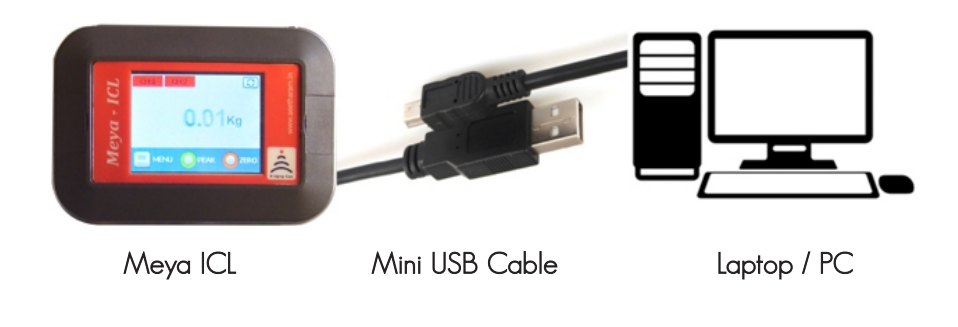

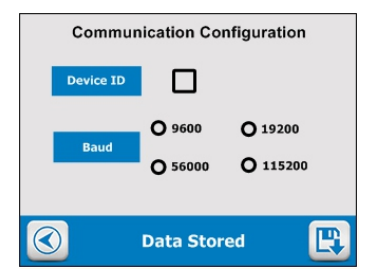

Enter device ID and select baud rate.

#### Meya ICL HandHeld Indicator Controller

#### 8. Screen Setting

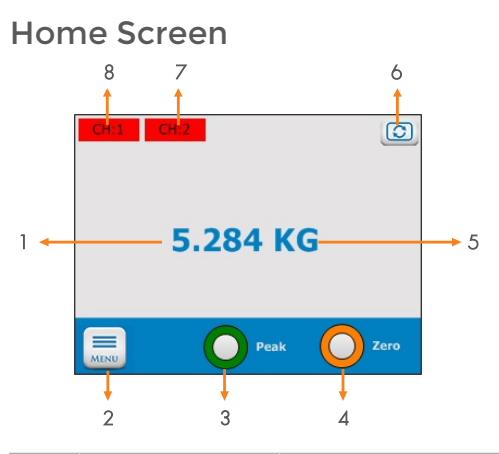

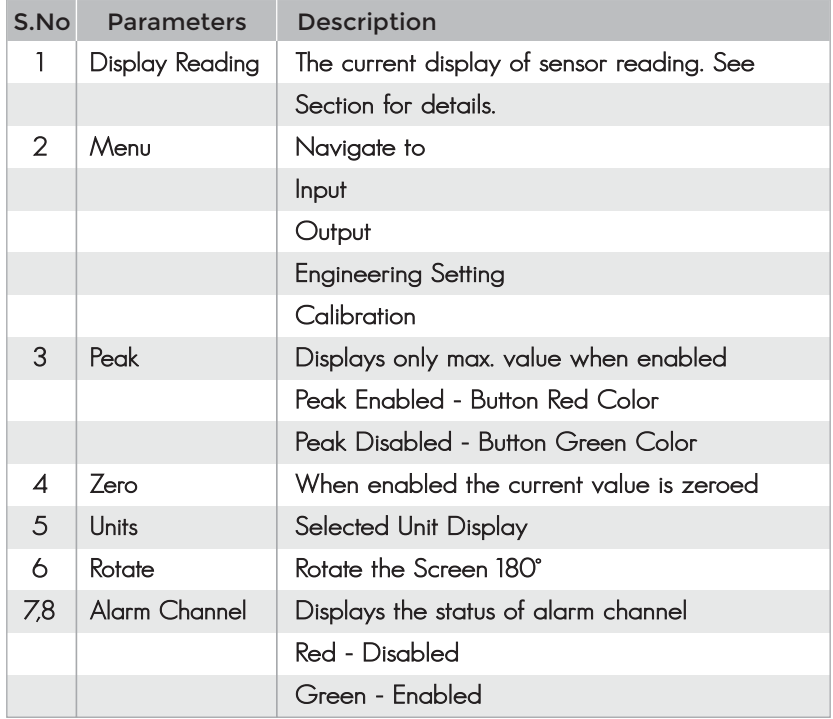

### 8. Screen Setting

#### 8.1. Numeric Pads

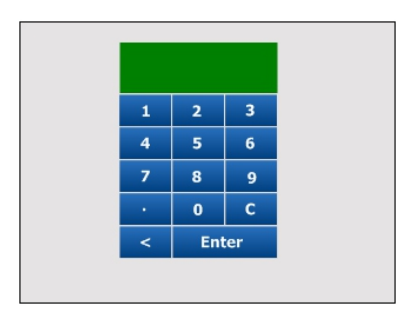

This screen will pop up for numerical data entry.

### 9. Main Menu

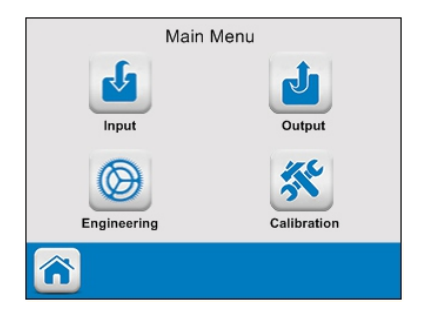

Main menu consists

- 1. Input setting
- 2. Output setting
- 3. Engineering setting
- 4. Calibration setting

### 10. Input Setting

#### Sensor Type Selection

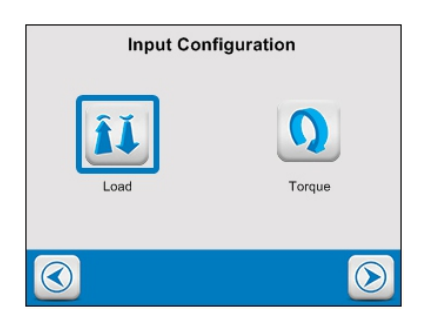

#### Load Cell Direction

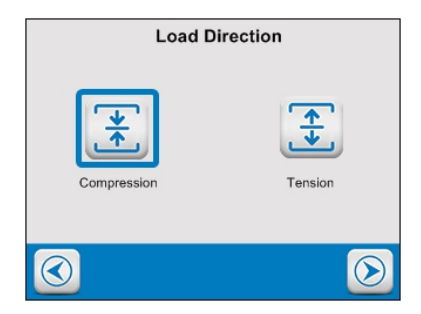

Compression – unipolar Tension – Bi-polar

### 10. Input Setting

#### Excitation

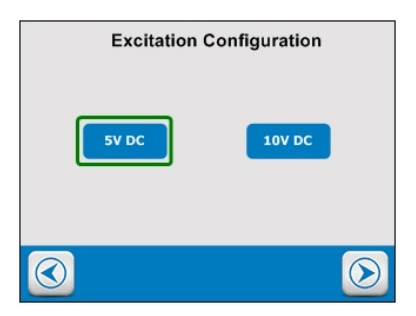

Select the recommended excitation as specified in sensor datasheet.

#### Sensor Input

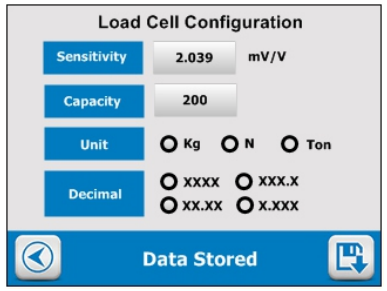

- Enter sensitivity of sensor as mentioned in datasheet.
- $\bullet$  Enter full scale of sensor to be measured.
- Select the unit to be displayed of sensor (unit conversion not available)
- $\bullet$  Select the appropriate decimal point.
- Save the setting.

Similarly follow above steps for torque cell configuration

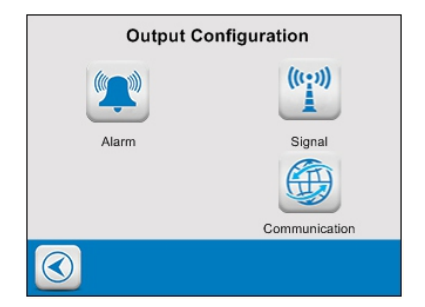

#### Alarm channel selection

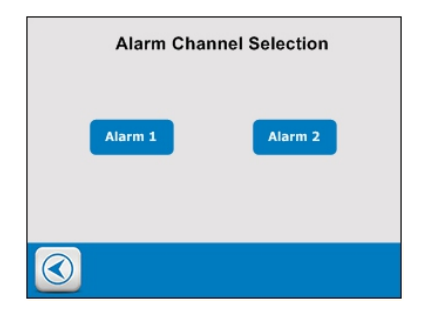

#### Alarm Mode Selection

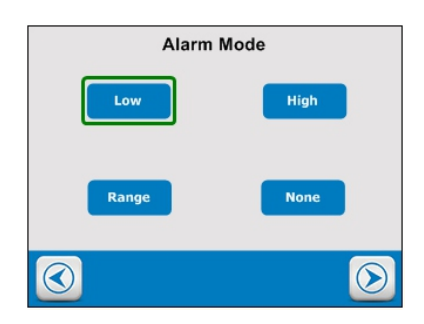

#### Meya ICL HandHeld Indicator Controller

### 11. Output Setting

#### 11.1. Range Setting

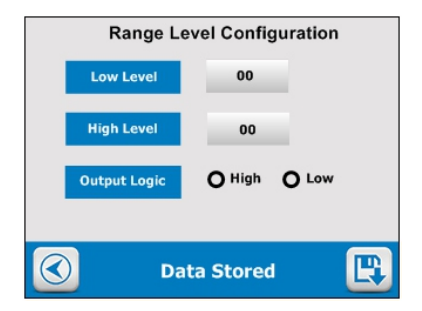

Energize (or) De-energize relay between two set conditions

Output logic - select **HIGH** for energizing the relay between the set values. Till then the relay will be de –energized.

Select **LOW** for de - energizing the relay between the set values. Till then the relay will be energized.

**Low range** - Enter the low range value

**High range** - Enter the high range value

After entering data select save button upon which **"Alarm data stored**". Once saved, it will be navigated to alarm channel selection screen.

#### 11.2. High Setting

Energize (or) De-energize relay output greater than the given value.

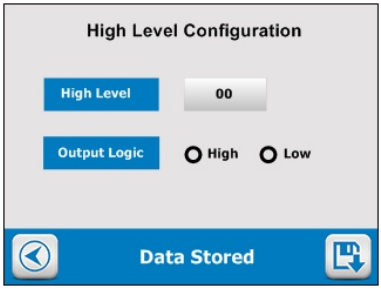

Output logic - select HIGH for energizing the relay after the values. Till then the relay will be de – energized.

Select **LOW** for de - energizing the relay after the values. Till then the relay will be energized.

**High range** - Enter the high range value

After entering data select save button upon which "**Alarm data stored**". Once saved, it will be navigated to alarm channel selection screen.

#### 11.3. Low Setting

Energize (or) De-energize relay output lesser than the given value.

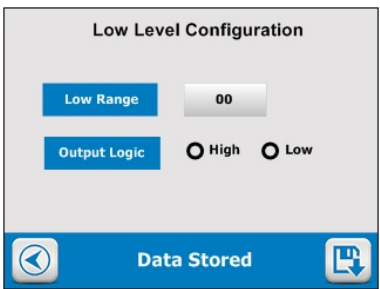

Output logic - select **HIGH** for energizing the relay below the values. Till then the relay will be de – energized.

Select **LOW** for de - energizing the relay below the values. Till then the relay will be energized.

**Low range** - Enter the low range value

After entering data select save button upon which **"Alarm data stored"**. Once saved, it will be navigated to alarm channel selection screen.

#### 11.4. Signal Output

Select type of analog output required for your process/application.

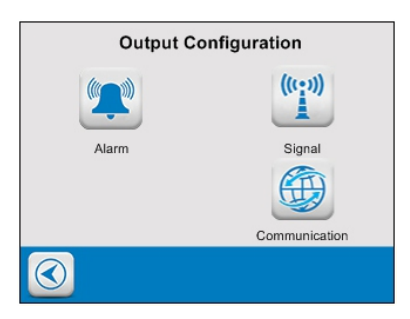

Select type of analog output required for your process/application.

#### 11.5. Voltage Setting

The voltage will be scaled between minimum process value and maximum process value

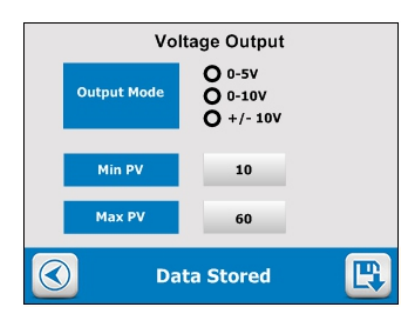

Output mode - Select the required output voltage for your process.

**Min PV**- Enter minimum process value

**Max PV** - Enter maximum process value

After entering data select save button upon which "**Output data stored**". Once saved, it will be navigated to output setting screen.

#### 11.6. Current Setting

The current will be scaled between minimum process value and maximum process value

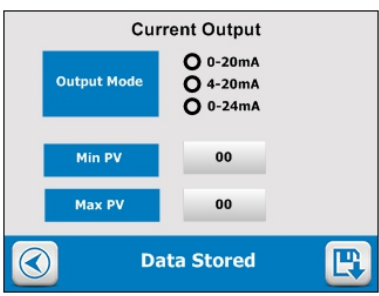

#### Output mode - Select the required current output for your process.

**Min PV**- Enter minimum process value

**Max PV** - Enter maximum process value

After entering data select save button upon which "**Output data stored**". Once saved, it will be navigated to output setting screen.

After entering data select save button upon which "**Output data stored**". Once saved, it will be navigated to output setting screen.

#### 11.7. Communication

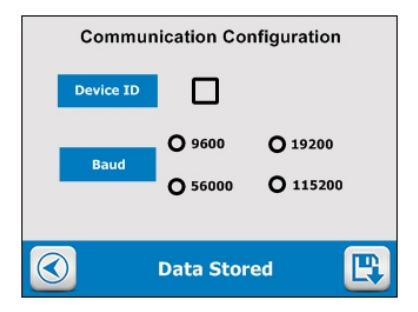

Enter device ID

Select type of communication

Select baud rate based on the device connected to koal touch.

After entering data select save button upon which "Com data stored".

### 12. Engineering Settings

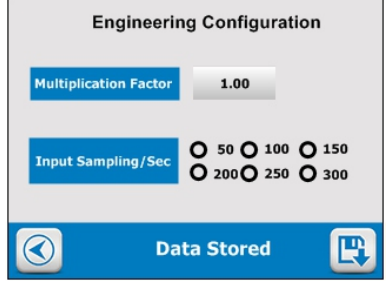

Enter multiplication factor to be multiplied with calibrated value

**Input sampling/sec** - Select options for required samples to be read by the indicator.

Display update/sec - Select options for how many times the display has to be updated.

After entering data select save button upon which "**Eng data stored**".

### 13. Calibration Settings

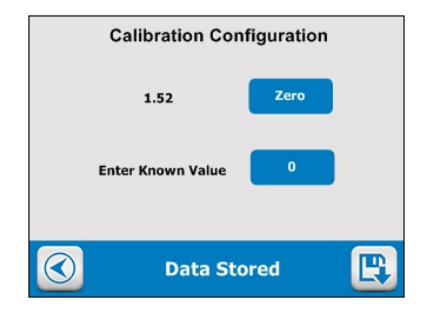

Physically Load sensor with known load and enter the known value.

After entering data select save button upon which "calibration data stores".